## **Recording Your Hooks**

#### Turning off the Metronome

1. I recommend **turning off the metronome** for the project by unchecking "Metronome" in the Control Menu at the top of the screen.

#### Recording instrumental tracks in GarageBand

- 1. Create a **"New Track"** from the Track menu at the top of the screen. Select "Real Instrument"
- 2. **Highlight** the track by clicking on the speaker at the far left.

3. **Set the track to record** by clicking on the "record" icon on the left of the track (it looks like a dot). You may need to make sure that no other track is set to record as well.

4. **Mute** all other tracks that are not recording by clicking on the "mute" icon on the left of the track.

5. **Set the cursor** to where you wish to record by clicking at the ruler at the top of the screen.

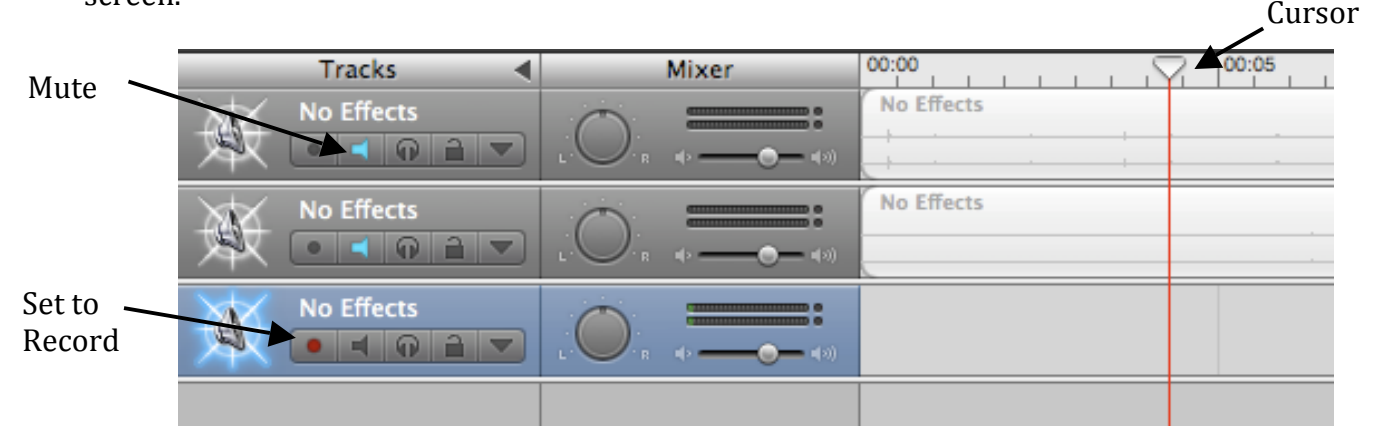

- 6. To record: **click the record button** on the controls at the bottom left of the screen.
- 7. To stop: **press the space bar**.

### Deleting tracks in Garageband

1. To delete unwanted tracks, simply click on the track (make sure only the track you want to delete is highlighted) and press [delete] on the keyboard.

# **Editing and Sequencing**

**Edit** – To changing a recorded sample by *cropping* it, altering the volume, or adding effects. **Sequencing** – To place samples in different positions by *copying* or *dragging* them to create your
final
piece.

| <b>Tracks</b>                                                                                                    | Mixer | 13<br>8                  | Track #1 - All your group's chosen<br>fieldwork samples. UNEDITED.              |
|----------------------------------------------------------------------------------------------------|-------|--------------------------|---------------------------------------------------------------------------------|
| <b>No Effects</b><br>$\bullet$ $\bullet$ $\bullet$ $\bullet$ $\bullet$                                                                                   |       | VN810002.3<br>VN810002.1 |                                                                                 |
| <b>No Effects</b><br>$\bullet$ $\bullet$ $\bullet$ $\bullet$ $\bullet$                                                                                   |       | No Effects.1             | Track $#2 - All your group's$<br>individual hooks. UNEDITED.                    |
| <b>No Effects</b><br>$\bullet$ $\bullet$ $\bullet$ $\bullet$ $\bullet$                                                                                   |       | No Eed.7                 | Track #3 - Additional recorded<br>tracks. <b>UNEDITED.</b>                      |
| <b>No Effects</b><br>$\bullet$ $\bullet$ $\bullet$ $\bullet$ $\bullet$                                                                                   |       |                          |                                                                                 |
| <b>No Effects</b><br>$\bullet$ $\bullet$ $\bullet$ $\bullet$ $\bullet$                                                                                   |       | VN810003.5               | Track #4 - ALL <b>EDITED</b> TRACKS<br>cut to the right length.                 |
| <b>No Effects</b><br>$\blacksquare$ $\blacksquare$ $\blacksquare$ $\blacksquare$ $\blacksquare$ $\blacksquare$ $\blacksquare$<br>$\overline{\mathbf{v}}$ |       | VN810002.6               |                                                                                 |
| <b>No Effects</b><br>$\bullet$ $\bullet$ $\bullet$ $\bullet$ $\bullet$                                                                                   |       | No.                      | Track #5, 6, 7, 8 - All<br><b>SEQUENCED</b> tracks for your final<br>soundscape |
| <b>No Effects</b><br>a                                                                                                    |       |                          |                                                                                 |

Copying Your first step will be to copy any track you wish to edit to TRACK 4. \*\*\* NEVER EDIT TRACKS ON YOUR ORIGINAL LINE. \*\*\*

- 1. Highlight the sample and **choose "Copy"** in the EDIT menu (HC).
- 2. Select the track you wish to copy to by highlighting it on the left.
- 3. **Set
the
cursor**to
where
you
wish
to
copy.
- 4. Choose "Paste" from the EDIT menu ( $\mathcal{H}V$ ) and paste it where you want the sample.

Cropping (only on Track 4!)

- 1.

Highlight
the
sample.
- 2.

Set
the
cursor
where
you
want
to
begin
or
end
the
sample.
- 3. Choose "Split" in the EDIT menu (  $\mathcal{H}$ T).
- 4. Delete the parts you do not wish to use.

*HINT: To get a precise crop, use the zoomed in box below your tracks OR use the ruler at the bottom left of the screen, above the playback controls.*

### **Dragging**

- 1.

To
move
a
track, **Highlight
the
sample**.
- 2. Drag the sample to a different part of the track or to another track.